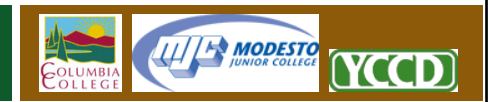

## **Connecting to WebDAV with Windows XP**

WebDAV is a technology used to connect your computer to a remote server for file viewing and transfers. This is a technology that was fully standardized in the early 2000's, and is today widely supported on most computers and in most web editors. YCCD offers WebDAV as a connection option for all websites hosted by the district.

Using WebDAV to connect to your website has many advantages over traditional FTP. The first, and most important, of these advantages is the native support for WebDAV that is already included in all modern computer operating systems and popular web editors. Unlike FTP, WebDAV requires no client side software. Files and folders can be created, renamed, and dragged between computers using the familiar file management tools already included with Microsoft Windows XP. Finally, WebDAV is very fast and secure, which will allow you to quickly move files onto your website without compromising your login credentials or the security of your data.

## **Special note for Windows XP users utilizing WebDAV**

Microsoft Windows XP was released to the public in 2001, before the WebDAV protocol was completed, and much of the modern "WebDAV Protocol" was added to the operating system through later patches and service packs. Your computer must be fully patched in order to connect properly.

Most importantly, the patch described in Microsoft Knowledge Base article **KB907306** must be installed onto your computer. You will be unable to connect to any YCCD web hosting resources via WebDAV without this patch in place. The Microsoft Knowledge Base, which includes a link to the patch, may be accessed at http://support.microsoft.com

With all patches installed, a known problem relating to the order in which patches are installed on an XP computer *may* prevent up to 10% of users from connecting via WebDAV. There is no solution for this problem, short of fully erasing your computer and reinstalling your operating system. If your Windows XP computer is fully patched, and you still cannot connect in spite of following these instructions precisely, it is probable that your computer is part of the small percentage which suffers from this bug. It is strongly suggested that you look at using our FTP connection method instead.

## **Establishing a WebDAV connection**

- 1. Begin by opening the Start Menu. Click the Start button at the lower-left corner of the Desktop.
- 2. Next, click the My Computer menu option on the Start menu.
- 3. In the left pane of the My Computer window, find and click the My Network Places link button.
- 4. In the left pane of the My Network Places window, click the Add a Network Place link button to launch the Add Network Place wizard.

1

5. Skip the wizard's introduction page by clicking the "Next" button.

6. The second screen of the wizard will ask you to select a service provider. Click the "Choose another network location" option, and then click then "Next" button at the bottom of the screen.

**II// H MODESTO** 

YCCD

- 7. The third screen will ask you to enter the "Internet or network address". In the text box, enter the full URL, or web address, of the site you are connecting to. **Example: https://demo.sites.yosemite.edu**. It is very important that you enter the address with an "https" and not "http".
- 8. Click the "Next" button when complete.
- 9. Many users will now be prompted to log in. If you are not prompted for a login, skip to step 9.
	- a. Login using your standard YCCD network username, preceded with a lowercase "yccd\". This is the same YCCD username utilized to access district email and desktop computing resources. **Example: "yccd\username"**.
	- b. Enter your standard YCCD network password.
	- c. Do not be concerned if you are not prompted for your username and password. Windows XP will first attempt to connect to your website using the same authentication information you used to access your current computer. If you are accessing your website from a campus computer using your network credentials, they will be passed automatically to your website. This is a time saving feature built into Windows XP.
- 10. On the next screen of the wizard, you will be asked to provide a "name" for the network shortcut. This is a simple name that you will use to reference this website later. The default name typically works, but you may change this to anything. Click "Next" when finished.
- 11. You will now be shown a confirmation screen. Click the "Finish" button to complete the generation of your website link. If you leave the "Open Window" box checked, an explorer window will immediately open to show you the contents of your website.

## **Accessing your new website link**

After you have created your link, accessing your website again is fast and simple.

- 1. Begin by opening the Start Menu. Click the Start button at the lower‐left corner of the Desktop.
- 2. Click the My Network Places button on the Start Menu, opening the My Network Places window.
- 3. Find and click on the link for your website, which will be labeled using the name applied in Step 10 of the link creation process above. An explorer window to your website should now open, and you may drag and drop, delete, or rename files and folders as if you were working on a folder local to your computer.

2